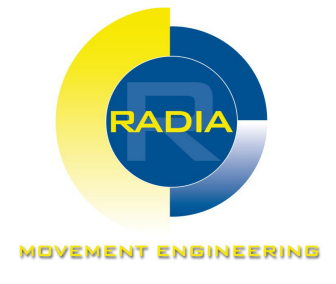

# Radia System SMC

# Control system for brushed motor

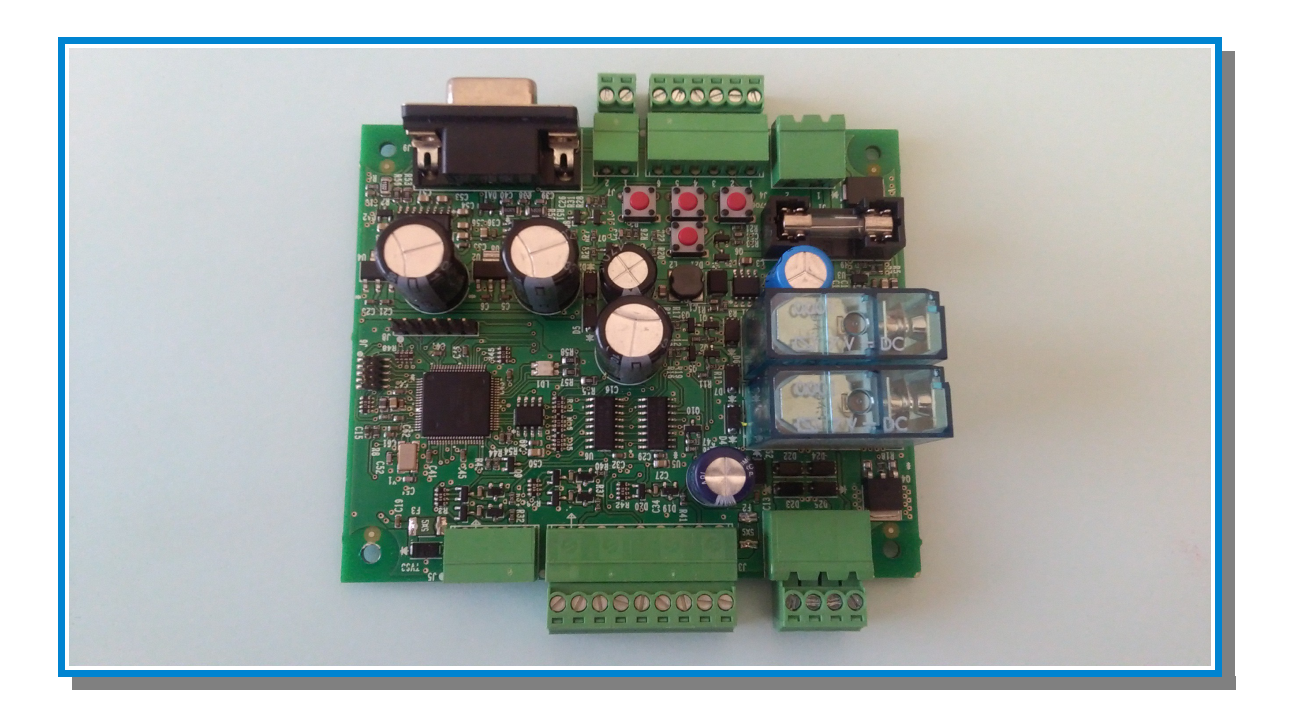

## Instructions for use v. 1.0

Original instructions

WARING ! Before to use device read instructions include in this document

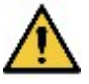

## Ownership of informations

COPYRIGHT © 2016, RADIA S.r.l.

All rights reserved in all contries

Any distribution, modification, translation or reproduction of parts or all of the document is prohibited unless written permission of RADIA S.r.l. With the exception of the following actions:

- **Print the document in its original form, in whole or in part.**
- Transfer the document to websites or other electronic systems.
- Copy the contents without modifying it and reporting RADIA S.r.l. As a copyright holder

RADIA S.r.l. reserves the right to make changes or improvements to the relevant documentation without prior notice.

Note: You can not therefore use the content of this document to develop other materials for your business purposes without the written permission of RADIA S.r.l. Requests for authorizations or technical information on the same must be addressed to:

RADIA S.r.l. Via Marconi, 65/A 10040 Piobesi Torinese (TO) Italia inforadia@radiamotion.com www.radiamotion.com +39 011 9936019

# Summary

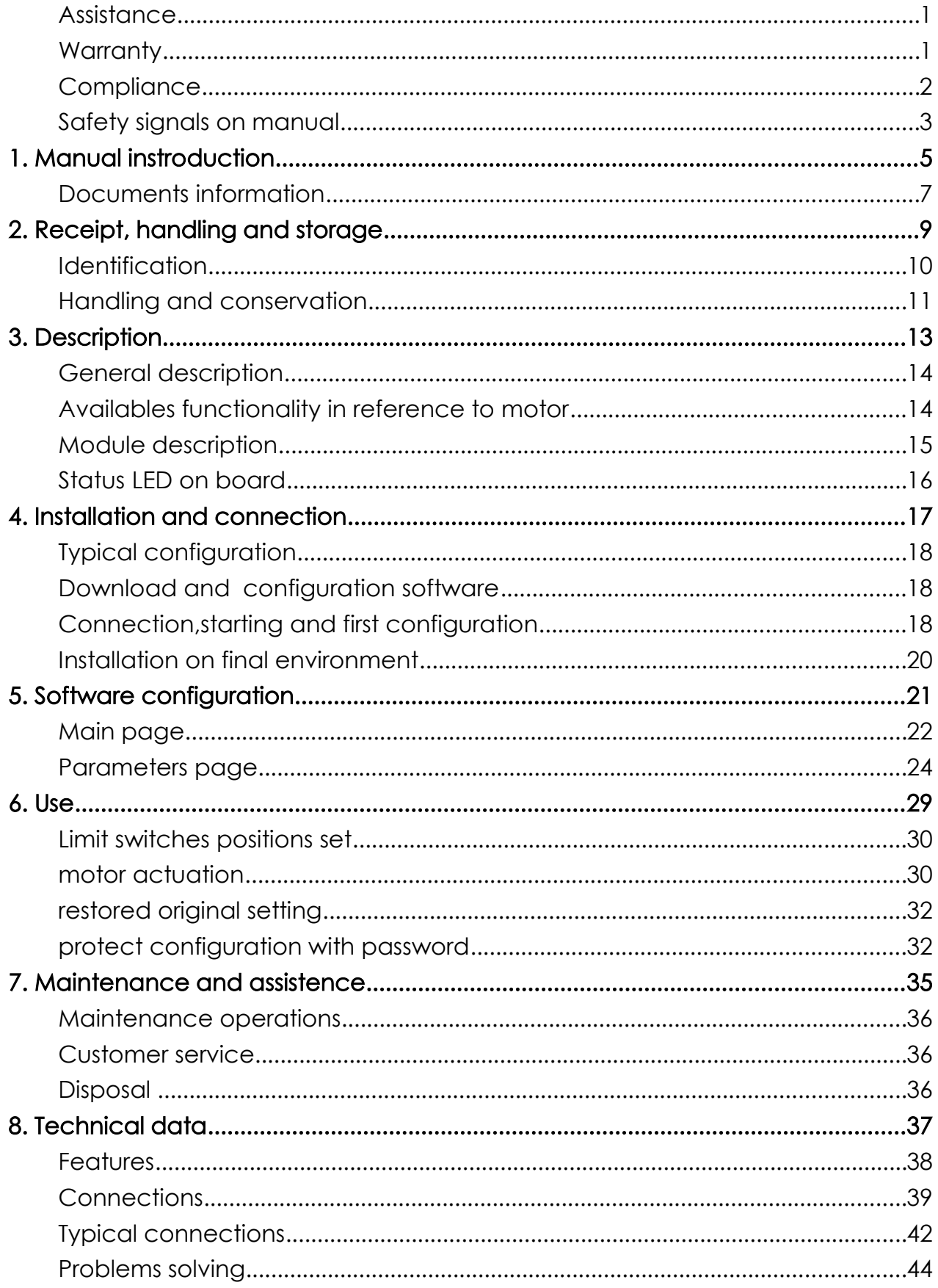

 $\overline{\mathbb{I}}$ 

## **Assistance**

### Customer service

RADIA S.r.l. Via Marconi, 65/A 10040 Piobesi Torinese (TO) - Italia Tel: +39 011 9936019 Fax: +39 011 9936021 e-mail: inforadia@radiamotion.com sito: www.radiamotion.com

### Return

In the event of malfunction or failure, dispose of the appliance at its own expense and in its original packaging at the local distributor or directly at RADIA S.r.l. .

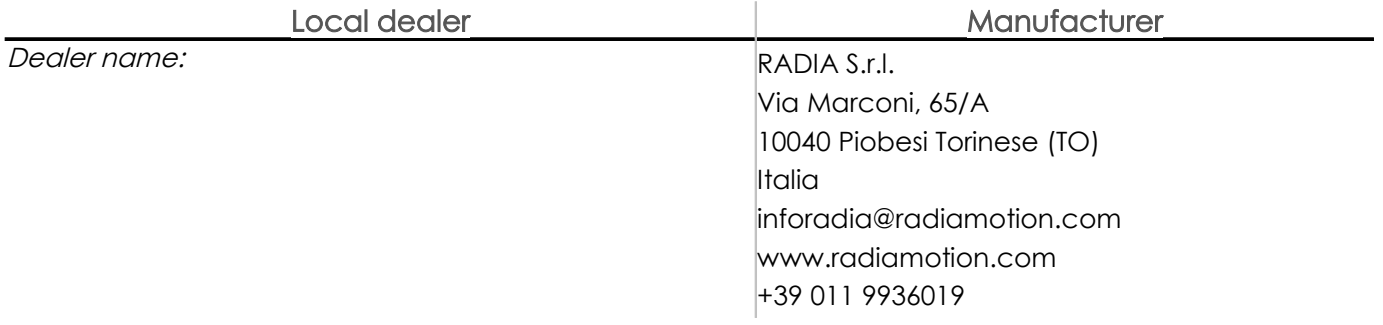

# **Warranty**

#### Terms

RADIA S.r.l. Guarantees the product from defects in materials or manufacture for a period of one year from purchase date

If during this period there are defects in materials or workmanship, RADIA S.r.l. Will repair or replace defective components in the terms and conditions below, without charging labor or spare parts. The Customer charges the card shipping charges to Customer Service.

Note: The warranty is valid only if the defect is filed within the terms indicated.

### **Exclusions**

- **•** Periodic maintenance
- Damage resulting from improper use, including but not limited to:
- not correct power supply
- Use of the product for purposes other than those intended
- **Repair work performed by unauthorized personnel or by the Customer themself**
- **•** Defects resulting from modifications, adjustments or repairs made to the product by the Customer or unauthorized person
- accidental events, such as dropping and liquid infiltration
- Natural events and wicked or colpose actions

#### Post warranty assistance

After the warranty period passed, the service will be provided by RADIA S.r.l. With charge of the replaced parts and labor and transport costs in force at the moment.

#### Fall warranty

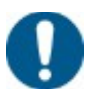

NOTICE: The warranty will immediately expire if the model or serial number indicated on the product has been modified, deleted, removed or otherwise made illegible.

# **Compliance**

Note: for updated device compliance information, contact Customer Service. See "Assistance" on page 1.

### Declaration of compliance

<span id="page-6-0"></span>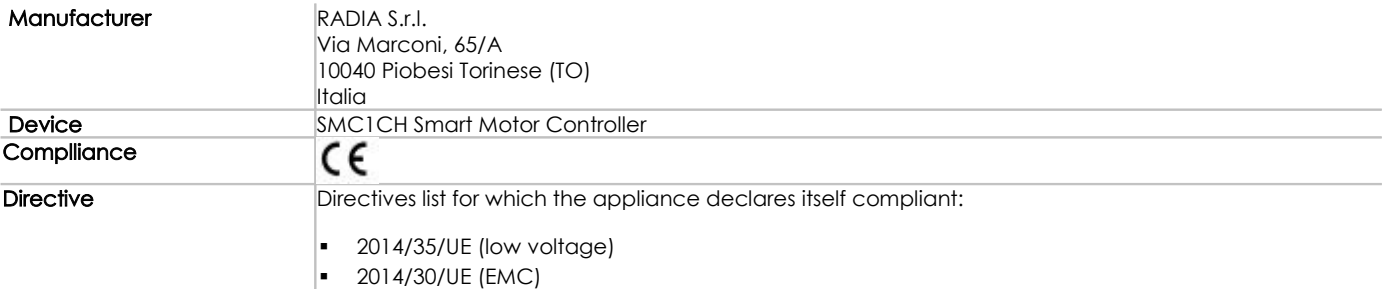

# Safety signals

### Safety warnings

In this manual situations that endanger the safety of the user of the appliance are reported in this way:

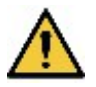

WARNING! Indicates a dangerous situation that, if not avoided, can cause minor injuries.

### Other warnings

Other indications are reported in this way:

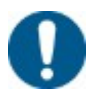

NOTICE: Indicates obligations that if not met may cause damage to the appliance.

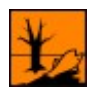

Indicates obligations that if not met may cause pollution.

# 1. Introduction

## Manual finality

This manual guides users to install and use the Radia SMC System, made up of :

- SMC1CH Smart Motor Controller: control drive for brushed motor
- Radia SMC: software and driver configuration SMC

### **Contents**

This section includes the following topics:

Documents information..............................................................................................[.6](#page-10-0)

### Manual use

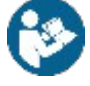

NOTICE: This manual is an integral part of the appliance and must be kept for the rest of your life. It must be consulted for all situations related to the life cycle of the appliance from the time it is received until it is discharged. It must be kept so that it is accessible to operators, in a clean place and maintained in good condition.

In the event of loss or damage to the manual contact Customer Service. Always attach the manual to the device.

#### General warnings

WARNING! Live parts .Mild burn. Installation and connection to external devices must be carried out by qualified personnel.

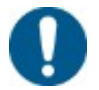

NOTICE: for repairs contact the local dealer or directly RADIA S.r.l ..

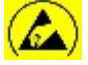

Sensitive ESD device: Touch the card only if equipped with antistatic equipment.  $\frac{1}{2}$  Touch the board only on the edges to minimize the risk of electrostatic discharge damage.

### Intended use

The product may be installed and used only as described in this manual and for the purposes described in the commercial materials distributed by RADIA Srl. It may be connected to the equipment, components and devices of other manufacturers only as recommended and permitted in this manual or by RADIA Srl directly.

The product has been designed, manufactured and tested to conform to the stated safety standards. If the instructions in this manual are followed during use, the appliance will not endanger people or persons.

### Manual target

The appliance has been designed for the following professional figures:

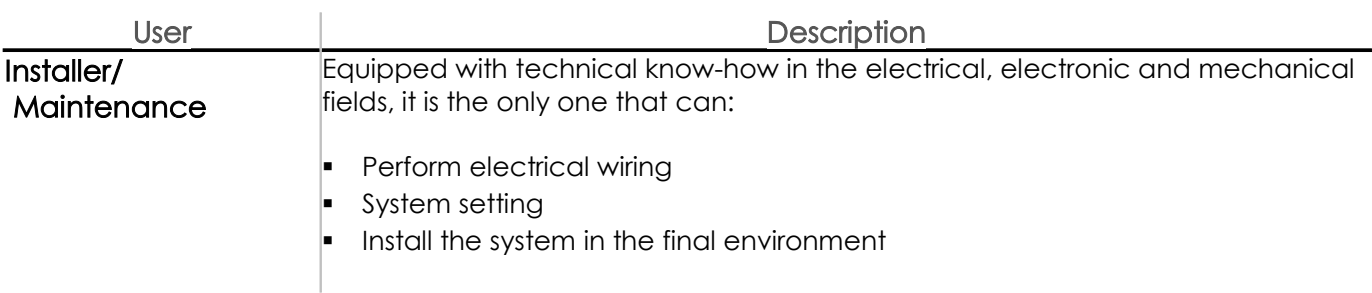

# <span id="page-10-0"></span>Document informations

### **Manual**

Title: Instructions for use Release v. 1.0 Month/year: MAR 2016 Mamual type: original instruction Devices: SMC1CH Smart Motor Controller and Radia SMC

### Manual updates

Updates list:

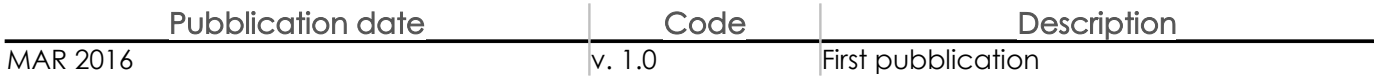

# <span id="page-12-0"></span>2. [Receipt, handling and storage](#page-12-0)

## **Contents**

This section include topics in the following:

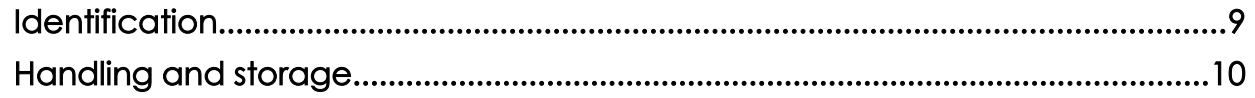

# <span id="page-13-0"></span>**Identification**

### Manufacturer identification data

RADIA S.r.l. Via Marconi, 65/A 10040 Piobesi Torinese (TO) Italia inforadia@radiamotion.com www.radiamotion.com +39 011 9936019

## Contents of the pack

Below are the items provided in the sales package

- **SMC1CH Smart Motor Controller board**
- (option) Case with clip for fixing on DIN rail

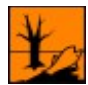

Dispose of packing with separate collection through the collection facilities indicated by the government or local public bodies.

## Board identification

To identify the board, refer to the abel on the top of the case. The following is an example:

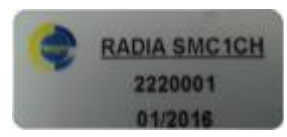

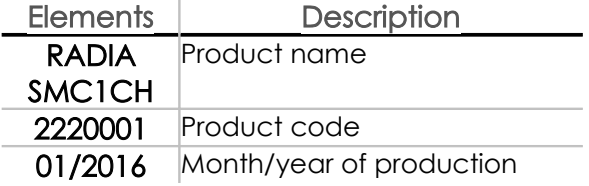

### Firmware identification

Note: To identify the firmware version, you must install the Radia SMC software (see "Downloading and Starting the Configuration Software" on page 17)

Identification :

:

- 1. Turn the board
- 2. Connect the card to the PC using a serial cable or serial-USB adapter
- 3. Start Radia SMC software
- 4. Click on Select COM, select the correct port, and click Connect

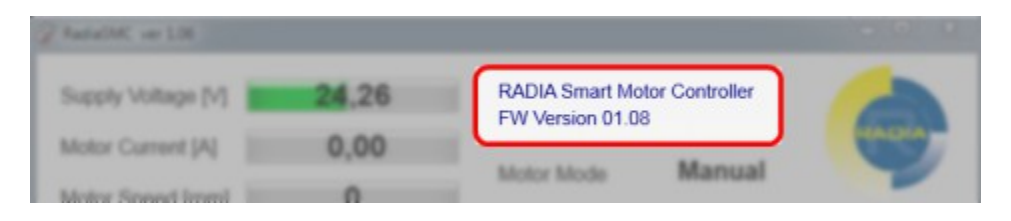

## Version Radia SMC identification:

The firmware version showed on the main page :

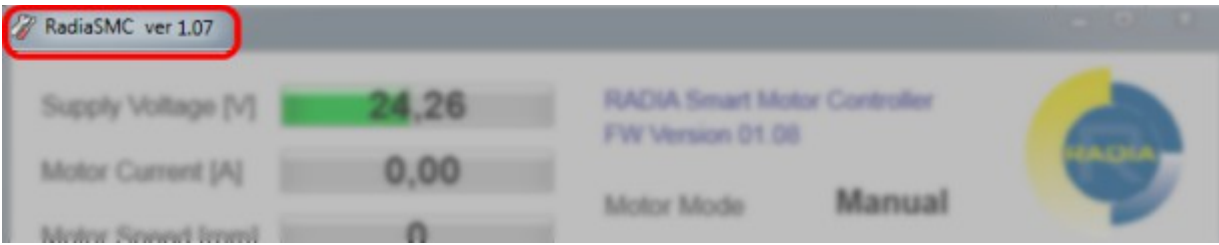

# Handling and storage:

### Transport warning

<span id="page-14-0"></span>NOTICE: bumps, pressures, bends. Damage to the appliance. Only operate the machine in its original packaging and handle it with care.

### Ambient condition for storage

Store the card in the original box in the enclosure and away from:

- **Heat sources**
- **Direct sunlight**
- **Intense electromagnetic fields**

For technical details, see "Specifications of the Card" on page 37.

# 3. Device description

## **Contents**

This section includes the following topics :

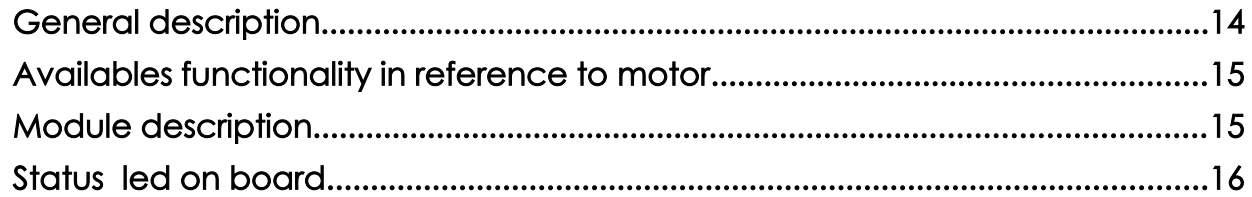

# <span id="page-18-0"></span>General description

### What board needs

SMC1CH Smart Motor Controller monitors actuators and gear motors manufactured by RADIA. In particular, it simplifies advanced control by providing different functionality to the operator.

Compatible with all RADIA series of LAT and LATT families.

### <span id="page-18-1"></span>Modality motor control

La scheda può comandare il motore in una delle seguenti modalità:

- **manual** "man's switch"operations, the motor stops releasing the control buttons.
- <span id="page-18-2"></span>**semiautomatic** user commands the motor start, which moves automatically until a limit switch is reached.

### Logical diagram

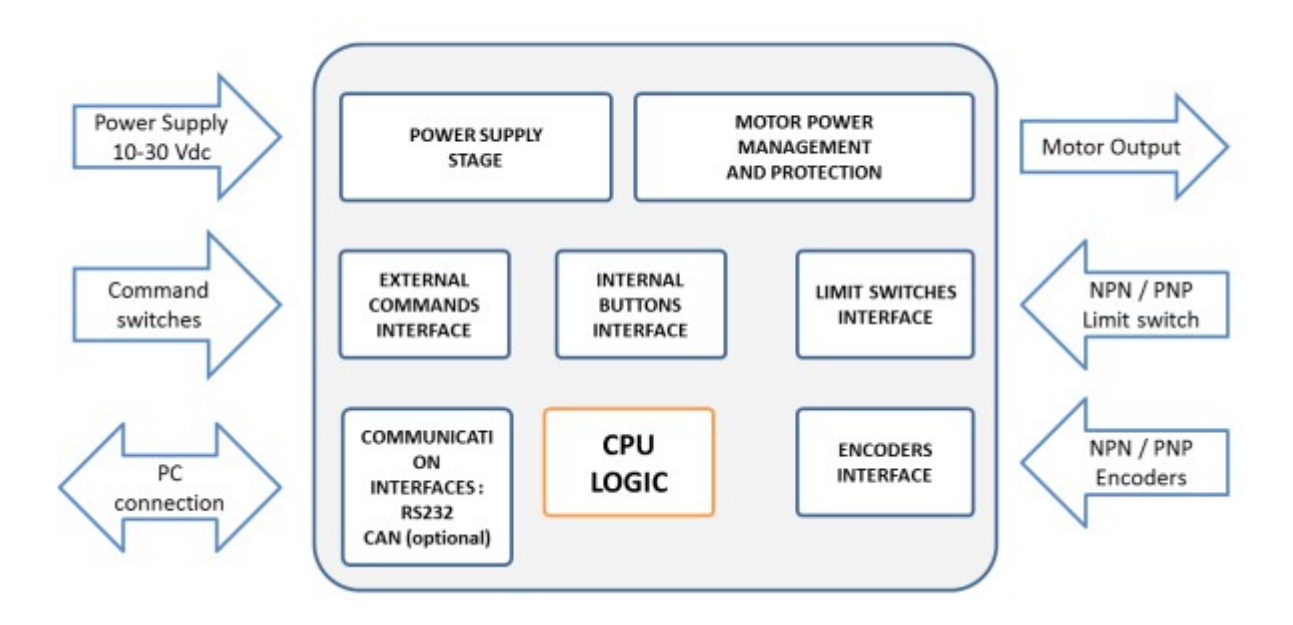

## <span id="page-19-1"></span>Availables functionality in reference to motor

Different functions available depending on the type of motor to be controlled in the following:

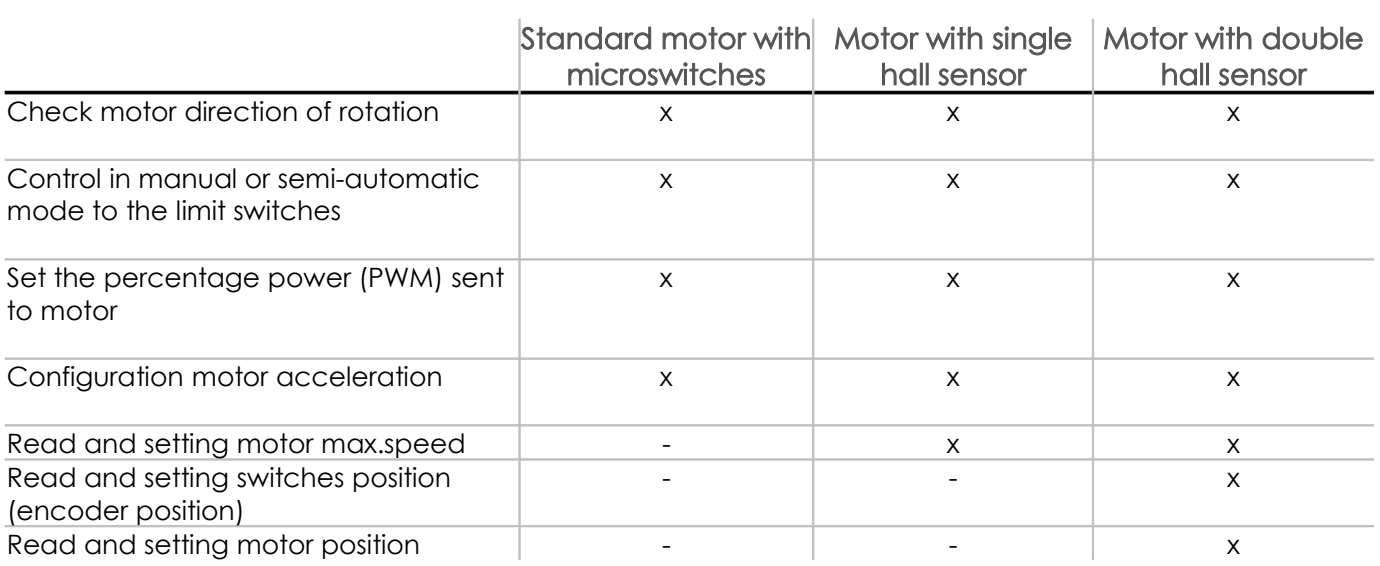

# <span id="page-19-0"></span>Board description

:

### Components description

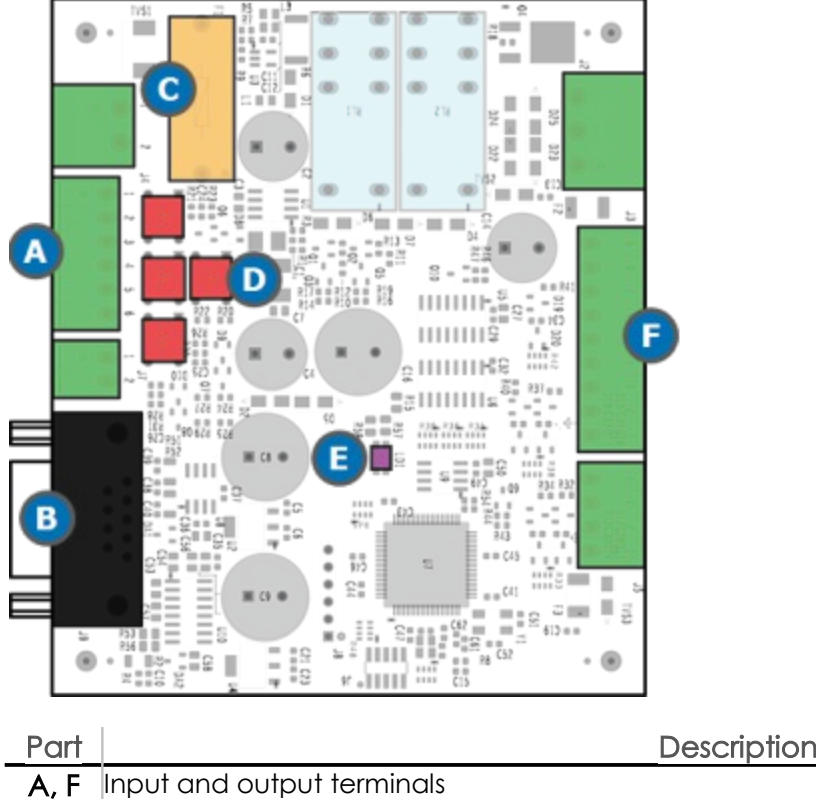

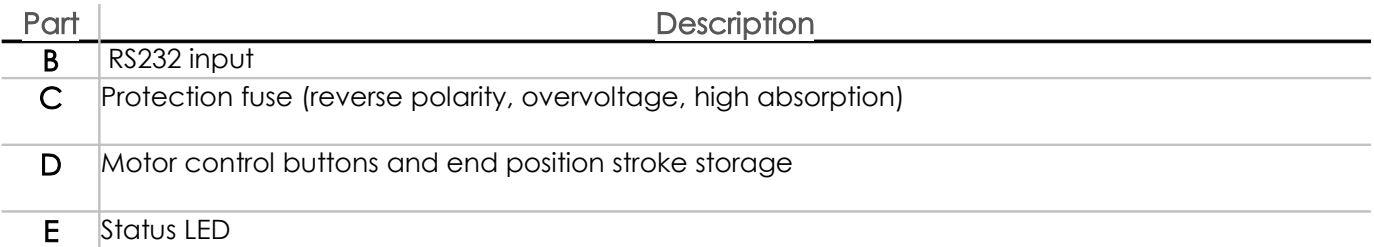

## Buttons description

Buttons description on board:

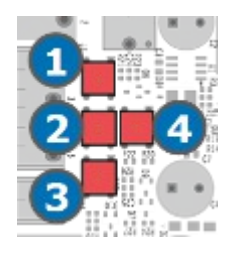

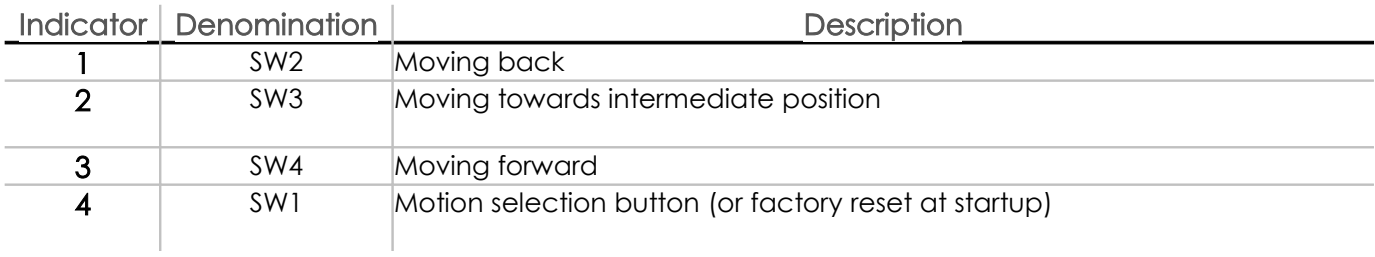

# <span id="page-20-0"></span>Status LED

There is an LED on the board for signaling the faults, which occurs in parallel with the signaling on the Radia SMC configuration software.

Here are the possible LED states:

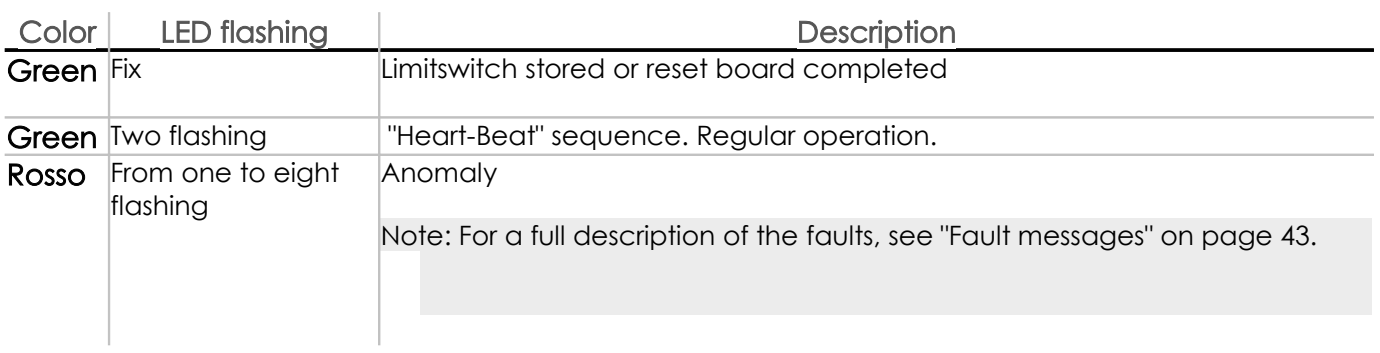

# 4. Installation and Connections

## **Contents**

This section include topics in the following:

<span id="page-21-0"></span>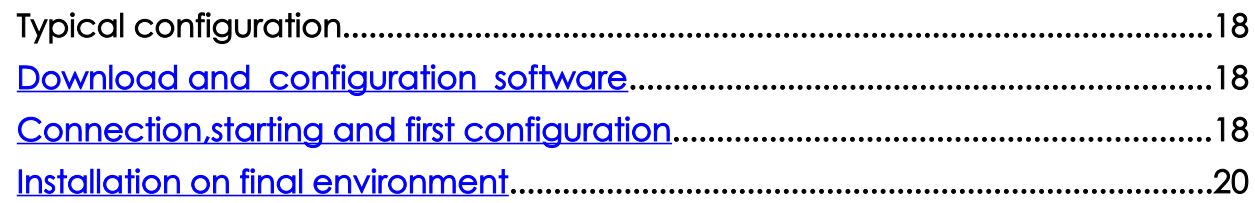

# <span id="page-22-3"></span>Typical configuration

Steps of a typical SMC1CH Smart Motor Controller configuration in the following:

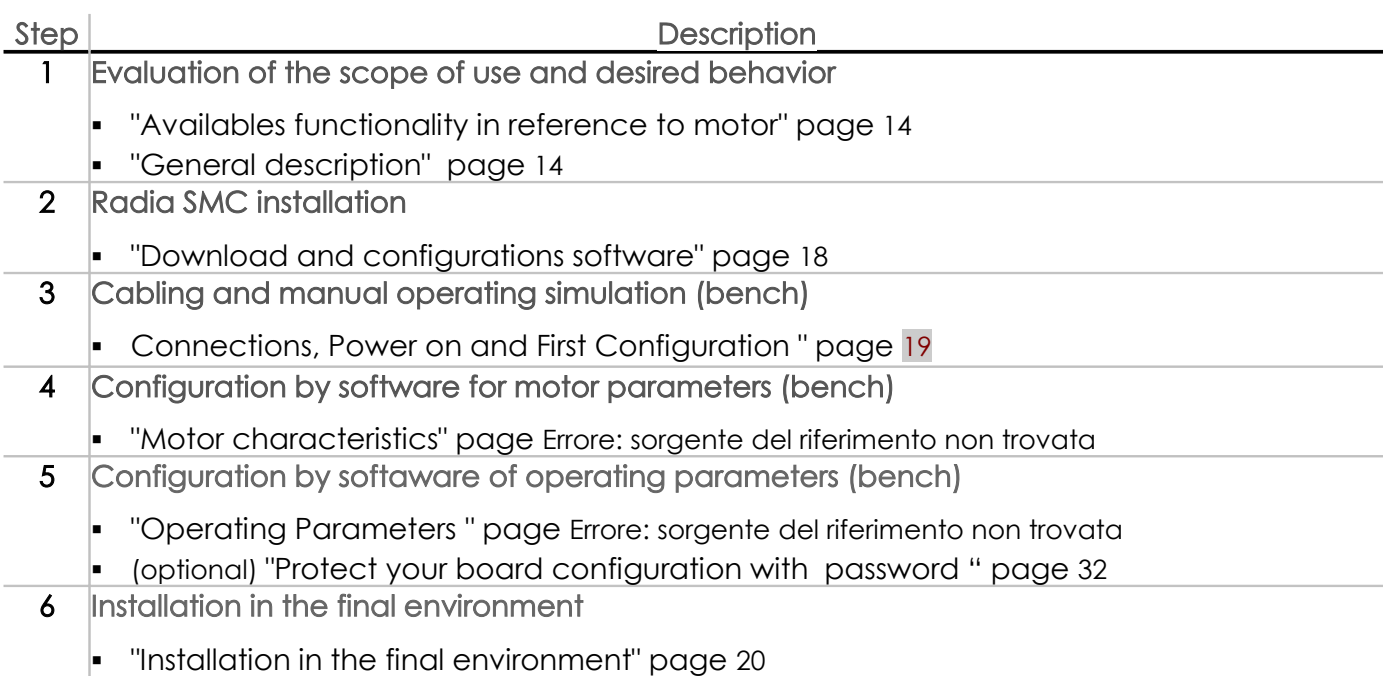

## <span id="page-22-6"></span><span id="page-22-5"></span><span id="page-22-4"></span>Download and start up the configuration software

### <span id="page-22-2"></span><span id="page-22-1"></span>**Requirements**

To use the Radia SMC configuration software, you must have a computer running Windows XP or later.

### Download and start Radia SMC

For downloand and start Radia SMC:

- 1. Download software available in website www.radiamotion.com
- 2. Double-click icon

Note: Future releases of the software will be available in the same download section of www.radiamotion.com. To upgrade the software, replace the executable with the latest version.

# <span id="page-22-7"></span>Connections, power on and first configuration

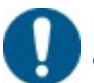

<span id="page-22-0"></span>NOTICE: We recommend that you carry out the following bank steps and postpone the installation of the device later in the final environment.

#### Installation notes

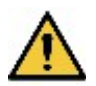

WARNING! Live parts. Mild burn. The installation is reserved for the electric maintenance worker.

NOTICE: voltage surges. Damage to the appliance. Install the necessary protections.

### Electical connections:

see "Connection" page [39](#page-43-0) and "Typical connection diagrams " page [41.](#page-45-0)

### Check board operation

After powering up the board, verify that it is working properly, ensuring that the on-board LED flashes with "Heart Beat" sequence (two fast green flashes).

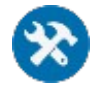

If the LED is not lit, please contact RADIA.

### Connect board to PC

For connect board to PC:

- 1. Obtain a male-female RS232 cable or an RS232-USB adapter if the computer is not equipped with an RS232 serial port (DB9 male)
- 2. Install the drivers needed to operate the USB Adapter if you are using the PC

Note: Drivers are generally supplied in the adapter sales package or are available on the manufacturer's website.

- 3. Connect SMC1CH Smart Motor Controller to PC
- 4. Turn on board
- 5. Start the Radia SMC configuration software
- 6. Select the serial port in COM box

Note: The menu shows all available COM ports on your computer. If you are using an RS232-USB adapter, refer to the "Device Manager" section of Windows to identify which COM port is added to the list after you insert the adapter.

7. click to Connect

### First configuration ( bench)

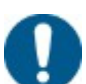

NOTICE: overcurrent. Damage the motor. Refer to the technical data sheet for the correct operating parameter setting.

It is recommended that you simulate the behavior you want with a first bench configuration, following this order:

- 1. First manual configuration using the commands available on board (see "Set end positions" page [30](#page-34-1) e "Azionare il motore" page [30\)](#page-34-0)
- 2. Configurazione più precisa attraverso l'interfaccia software di Radia SMC (vedi "Pagina Parameters" a pagina [24\)](#page-28-0)

## <span id="page-24-1"></span>Installation in the final environment

### Installation notes

<span id="page-24-0"></span>WARNING! Live parts. Mild burn. The installation is reserved for the electric maintenance worker.

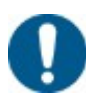

NOTICE: voltage surges. Damage to the appliance. Install the necessary protections.

#### Installation environment

- The installation environment must ensure the mechanical and electrical protection of the board.
- The ambient temperature, humidity, and vibration values must be guaranteed (see "Technical specifications of the card" on page [38\)](#page-42-0).

### Installation condiitions

Use nylon or metal spacers M3 of a height not less than 5 mm.

Note: For metal spacers, the maximum support diameter of the spacer and the head of the corresponding screw is 8 mm.

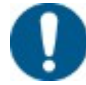

NOTICE: bending. Damage to SMD (Surface Mount Technology) components. The surface must have a maximum flexion of 500 μm / meter.

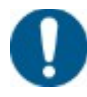

NOTICE: short circuits. Electrical damage to the board. Spacer and screw should not touch the electronic components on the board.

# 5. Software configuration description

## **Contents**

This sections include topics in the following:

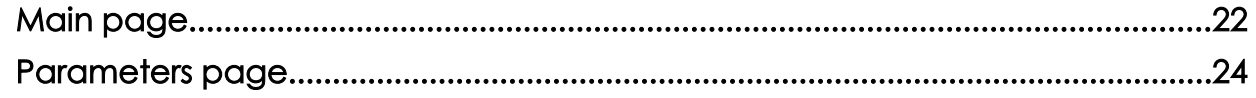

# <span id="page-26-0"></span>Main page

### Premise

The main page allows you to:

- Read data from board in real time
- Operate the motor connected to the board
- Access to operating parameters page
- Protect the writing of the parameters on board

## How it looks

main page Radia SMC :

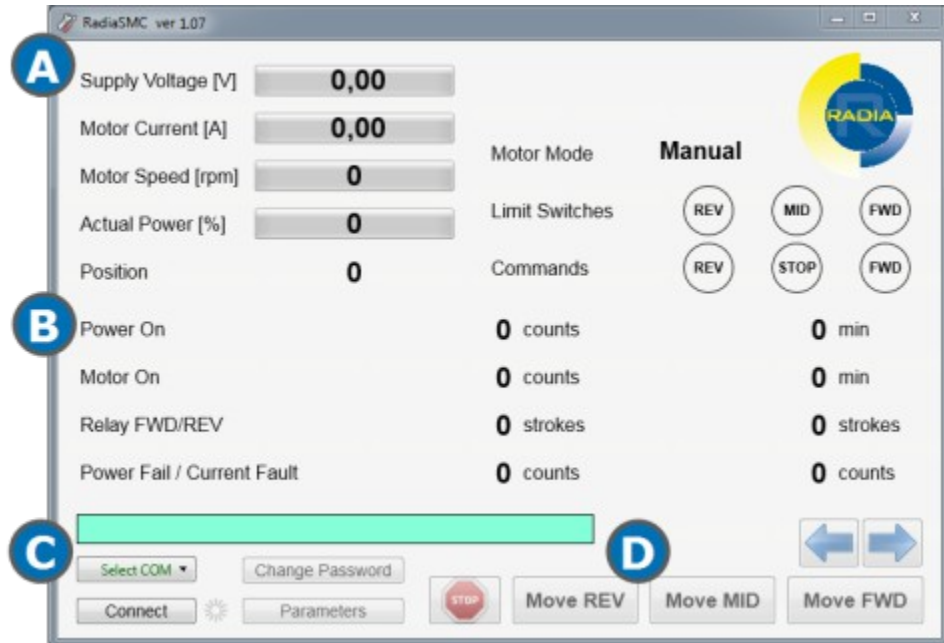

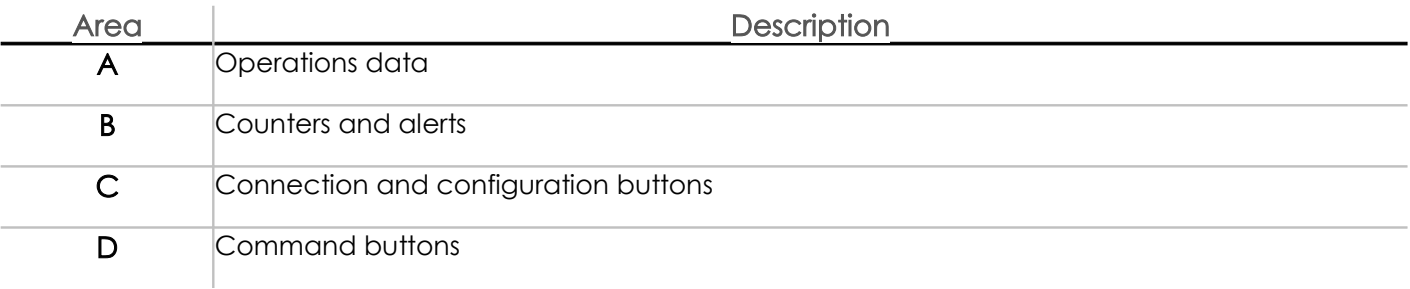

## Operations data

Data are read in real time :

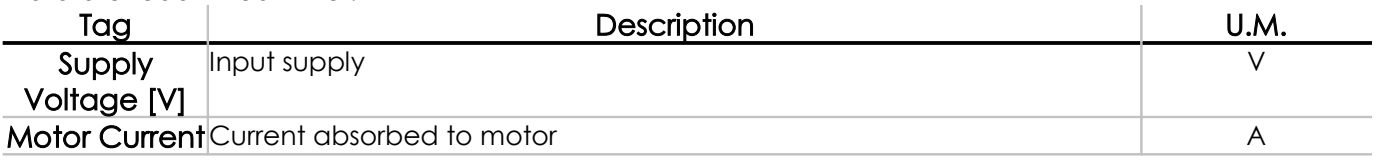

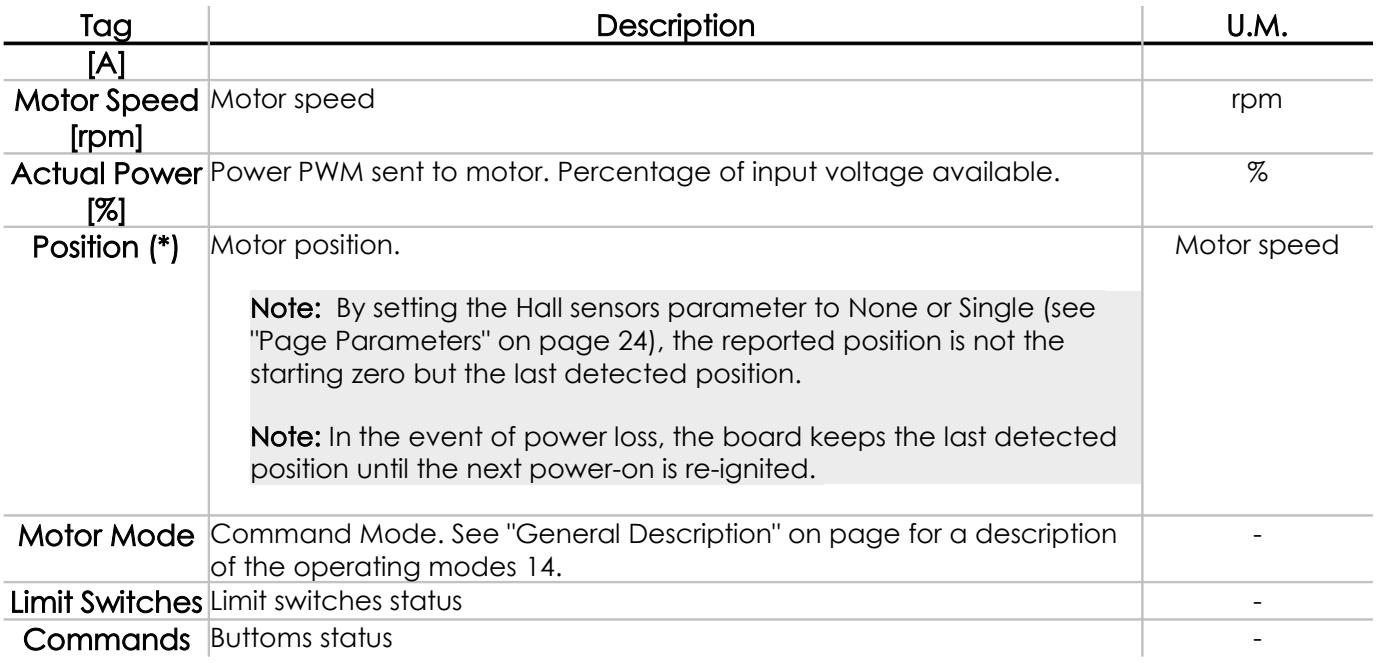

 $(*)$  = Reading only available in the presence of a double Hall sensor

### Counters and alerts

Description for available counters:

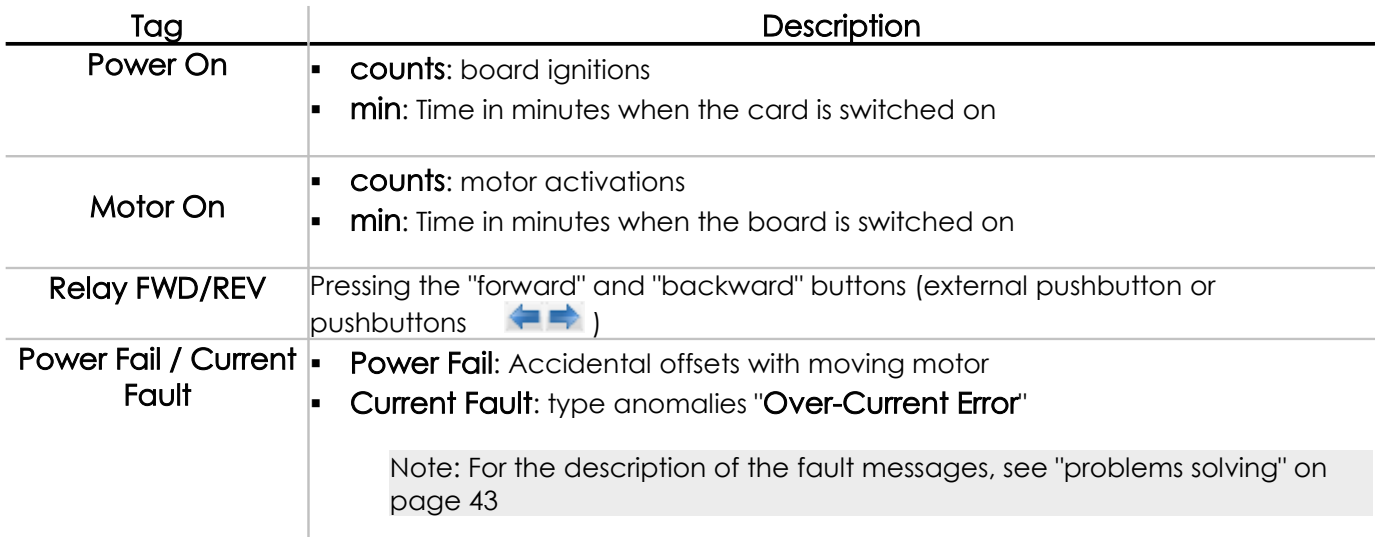

Note: Counts are understood from the first power on and can not be reset, even with reset to factory settings.

### Connection buttoms and configuration

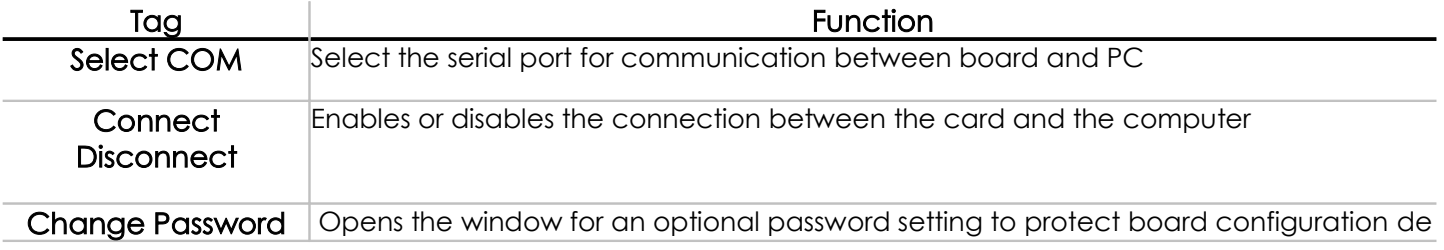

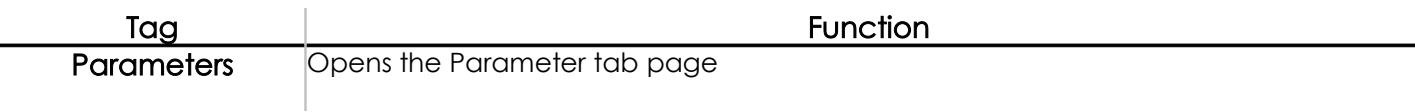

## Command buttons

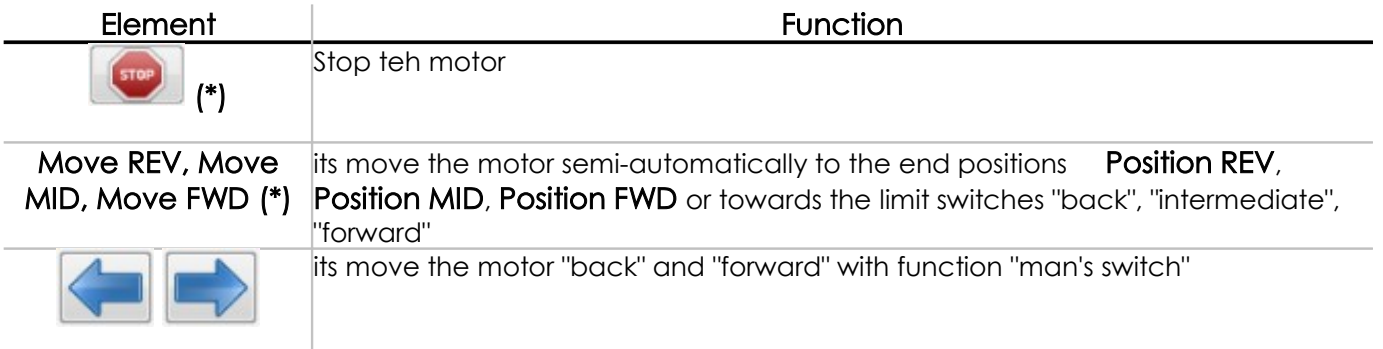

(\*) = available only if Motor Mode is setting on SemiAuto (see" Parameters page" page [24](#page-28-0))

# <span id="page-28-0"></span>Parameters page

## Introduction

Parameters page allows to:

- Set parameters for the specific technical motor characteristics
- **Setting wanted motor operation**
- Save and load configurations on board or on external file

### How is showed

Below is an example how Parameters page is displayed :

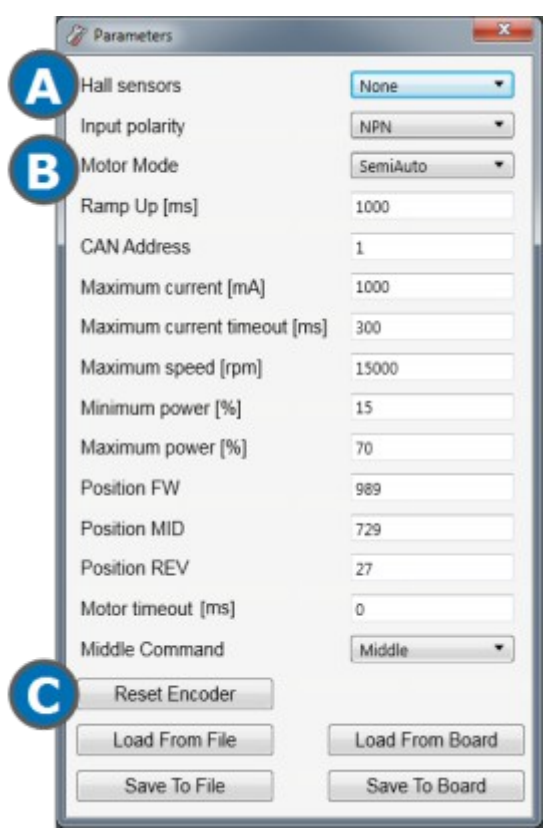

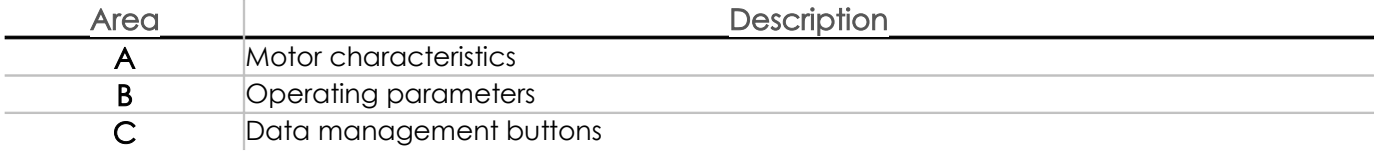

Note: To know the engine data refer to the relevant product card or label applied to it.

Note: To return the parameters to factory settings, see "restored original settings" page 32.

### Motor characteristics

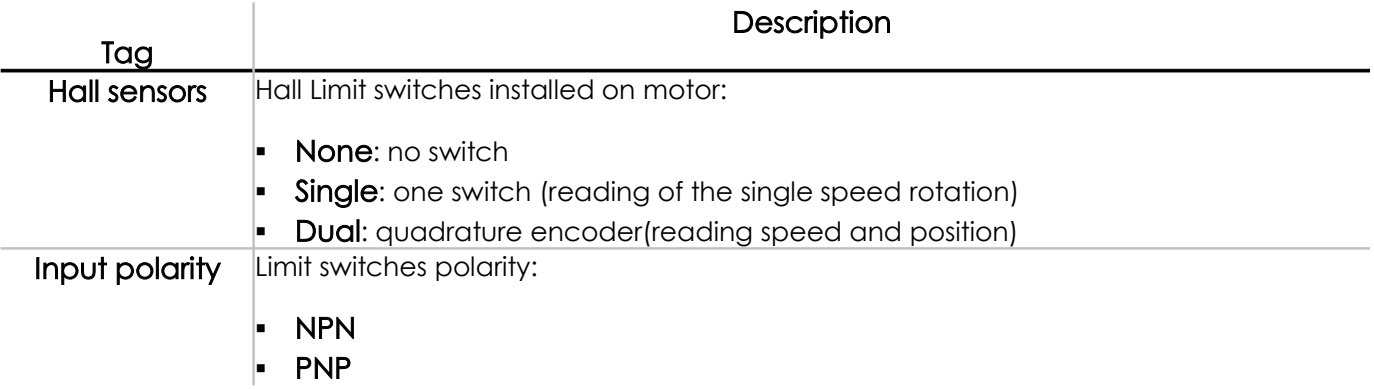

## Operating parameters

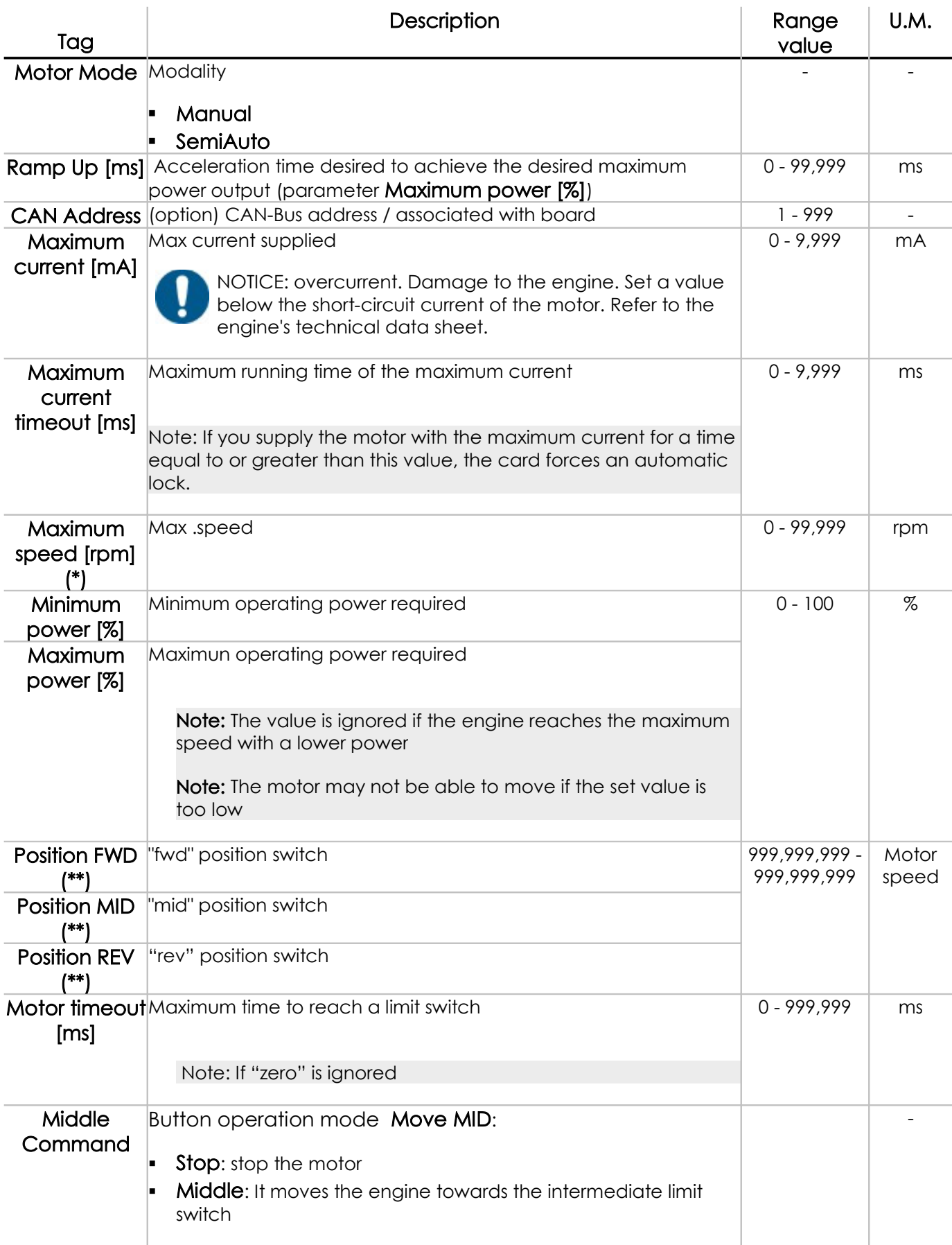

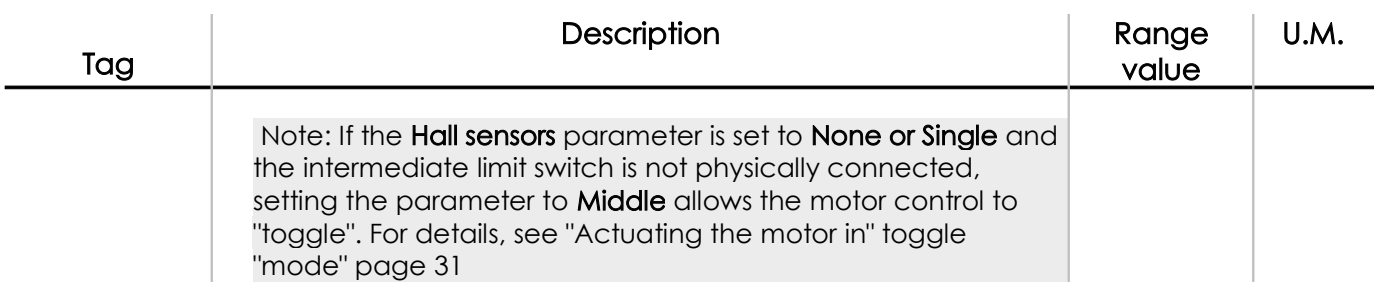

 $(*)$  = available only if **Hall sensors** is set to **Dual** 

 $(*)$  = available only if **Hall sensors** is set to **Single**  $\circ$  **Dual** 

## Management buttons

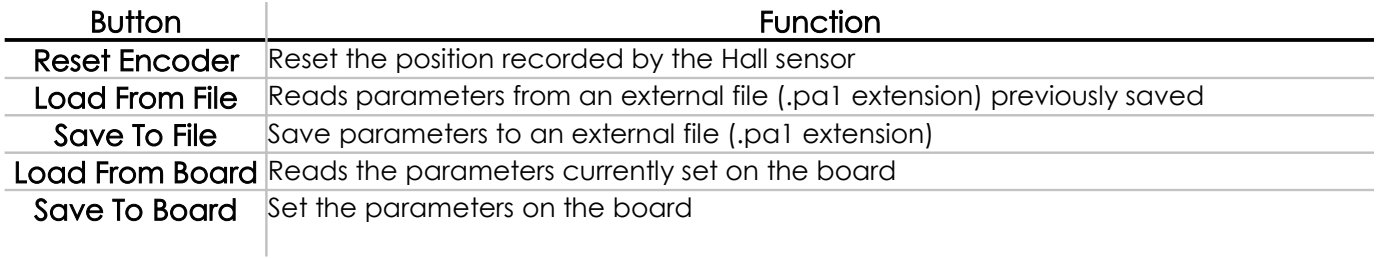

# 6. Use

## **Contents**

This section includes topics in the following:

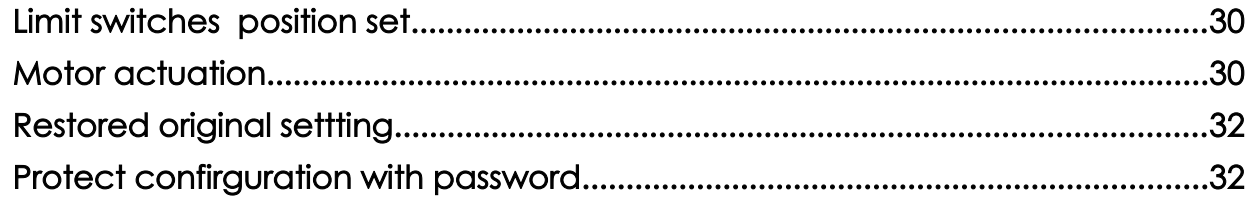

# <span id="page-34-3"></span><span id="page-34-1"></span>Limit switches position set

### Premise

Radia SMC can be used with limit switches mounted on Radia actuators (available depending on the configuration chosen) and / or end positions set at the software level.

The limit stroke setting is only available if the engine has a dual Hall sensor.

Is possible set positions by:

- **Parameters page (Radia SMC software)**
- button on board

### Limit switches position set by software

Set parameters Position FWD, Position MID and Position REV. see "Parameters page" page [24.](#page-28-0)

### Limit switches position set by buttons

To store positions:

- 1. Move the motor manually and bring it to one of the desired end positions.
- 2. Hold down the corresponding button on board for about five seconds

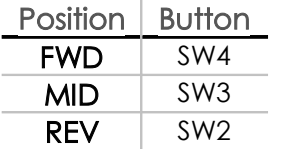

<span id="page-34-2"></span>Note: The board LED remains lit when the end position is memorized and the release button is released.

3. Repeat the two previous steps for each of the end positions.

# <span id="page-34-0"></span>Motor actuation

### Motor actuation with manual modality

With this modality the motor moves with "present man" operation. In any case, it automatically stops at the end of a limit stop backwards or forwards.

To operate the engine simply press and hold the buttons:

- "forward" or "back" on external pushbutton (see "Connection,starting and first configuration " page [18\)](#page-22-7)
- $\blacksquare$  and  $\blacksquare$  on Radia SMC
- on board (forward SW1+SW4, back: SW1+SW2)

### Motor actuation with semi-automatic modality

In addition to motor actuation as in manual mode, you can start the engine and move it until you reach a limit switch or a racing position by pushbuttons Move FWD, Move MID e Move REV.

 Note: with the Hall sensors parameter set to None or Single, only the Move MID command can be used immediately when one of the "forward" or "reverse" limit switches is active. In other cases, the engine can only be driven to the "forward" and "back" end positions.

### Motor actuation with "toggle" modality

With this modality, the operator manages the motor manually using the **Move MID** button only.

The motor can only be moved if it is in known positions (forwards or barck) and only towards the opposite limit switch. The motor stops automatically when the opposite limit switch is reached.

#### Enable taggle modality

To enable the toggle modality is necessary:

- Disconnect the intermediate position limit switch from the board
- set Hall sensors on None or Single
- **set Motor Mode on SemiAuto**
- **set Middle Command on Middle**

# <span id="page-36-2"></span>Restored original setting

### Procedure

For returns the parameters to factory settings :

- 1. with board "off", keep pressed the SW1 button
- 2. Continue to keep pressed the SW1 button and feed the board; The LED on board starts blinking fast (green light)
- 3. Continue to keep pressed the SW1 button until the LED stops blinking and remains lit with green light
- <span id="page-36-1"></span>4. Release the button: the LED blinks with "Heart-Beat" sequence and board automatically restarts with the factory settings.

# <span id="page-36-0"></span>Protect configuration with password

### Password setting

Is possible protect with a password the board configuration. To set a password:

- 1. Turn the board and connect to Radia SMC
- 2. Access to main page Radia SMC
- 3. click Change Password: the winow for entering the password opens
- 4. Enter password in the fields Enter Password and Confirm Password
- 5. click OK

Nota: password will be request only after next connection

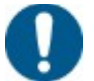

AVVISO: in caso di smarrimento della password, effettuare il ripristino della scheda allo stato di fabbrica per poter impostare una nuova password o per impostare i parametri della scheda

### Password change

To change a previously set password :

- 1. Turn the board and connect to Radia SMC
- 2. Access to main page Radia SMC
- 3. click **Enter Password**: the window for entering the password opens
- 4. Enter the previously set password
- 5. click OK
- 6. click Change Password
- 7. Enter new password in the fields Enter Password and Confirm Password
- 8. click OK
- 9. To make the change effective click on **Disconnect**

Note: The new password will only be requested after the next connection

### Enable the configuration for a board protected with password

For enable the configuration for a board protected with password:

- 1. Turn the board and connect to Radia SMC
- 2. Access to main page RADIA SMC
- 3. click Enter Password: the window for entering the password opens
- 4. Enter password
- 5. click OK

# 7. Maintenance and assistence

## **Contents**

This section includes topics in the following :

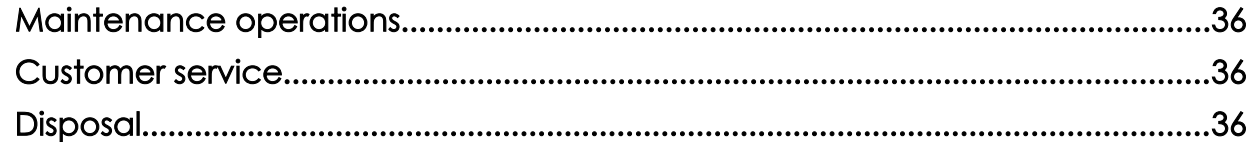

# <span id="page-40-2"></span>Maintenance operations

### Replacing the fuse on board

The board has a built-in safety fuse, which interrupts the circuit in case of reversal of polarity, overvoltage or high absorption.

Replace the fuse burned with another; type F10AL 250V (glass fuse 5x20).

# <span id="page-40-1"></span>Customer service

### **Contacts**

In the event of irreparable damage or anomaly, do not use the card and contact RADIA Customer Service:

inforadia@radiamotion.com www.radiamotion.com +39 011 9936019

# <span id="page-40-0"></span>**Disposal**

### Disposal responsability

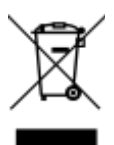

Dispose of the appliance with separate collection through the collection facilities indicated by the government or the local public authorities.

Correct disposal and recycling will help to prevent potentially negative consequences for the environment and people.

# 8. Technical data

## **Contents**

This section includes topics in the following :

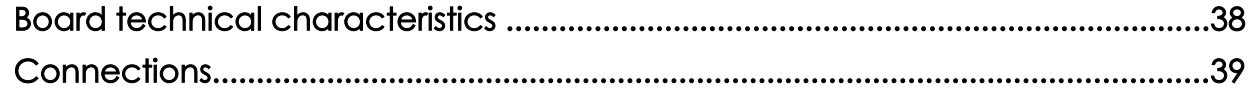

# <span id="page-42-1"></span><span id="page-42-0"></span>Board technical characteristics

## **Compatibility**

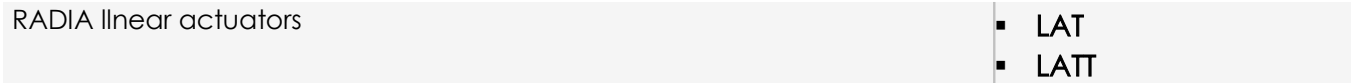

## Supply

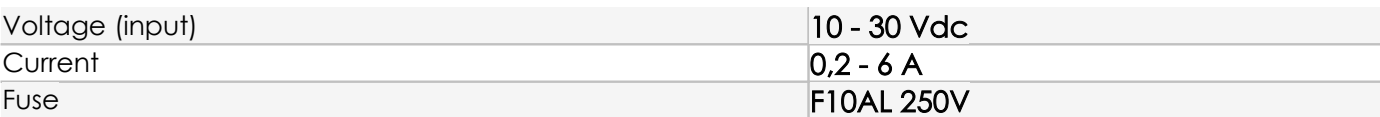

## Environmental conditions

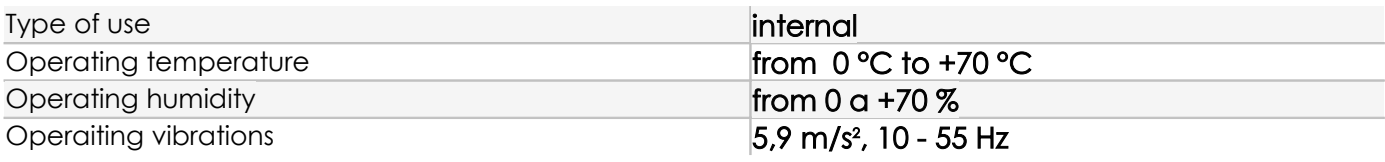

## Storage environmental conditions

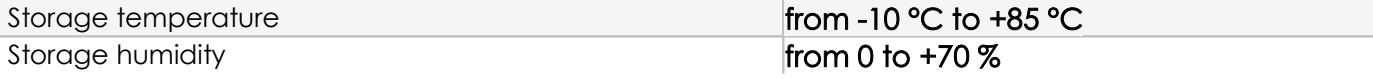

### Dimensions

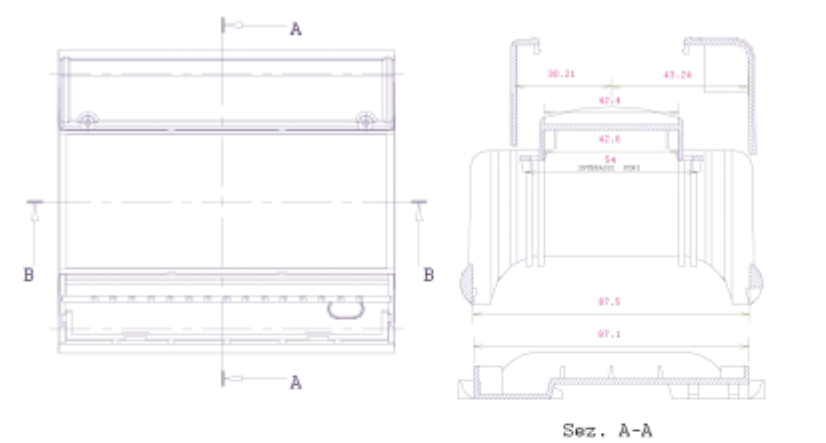

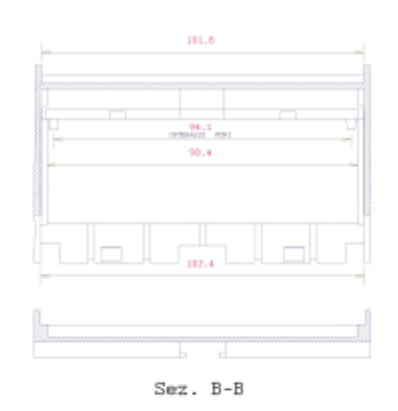

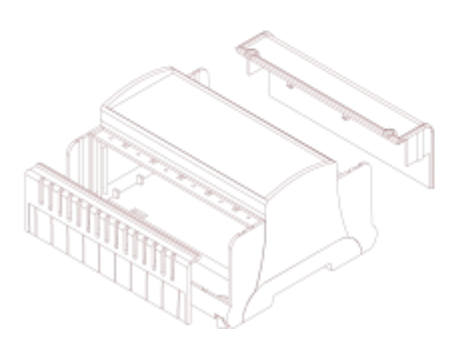

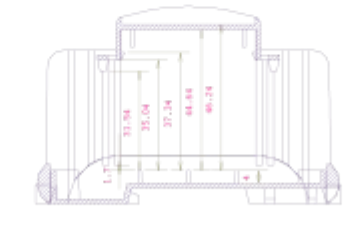

## <span id="page-43-0"></span>**Connections**

WARNING! Live parts. Mild burn. The installation is reserved for the electric maintenance worker.

NOTICE: voltage surges. Damage to the appliance. Install the necessary protections.

### Terminals and diagram

Below is the terminal block diagram and the color map for wiring. For a description of the most common connections see "Typical Connections" page [41.](#page-45-0)

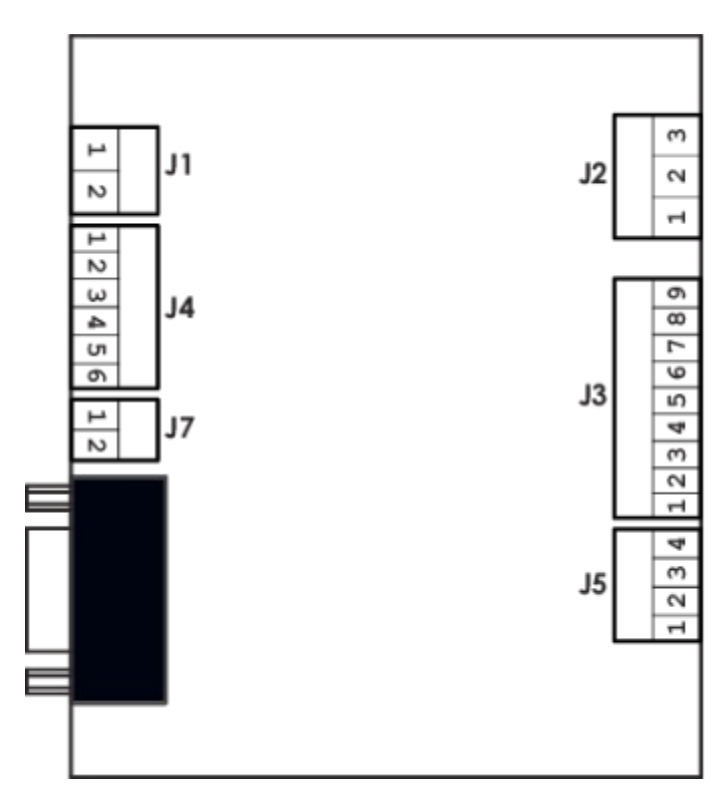

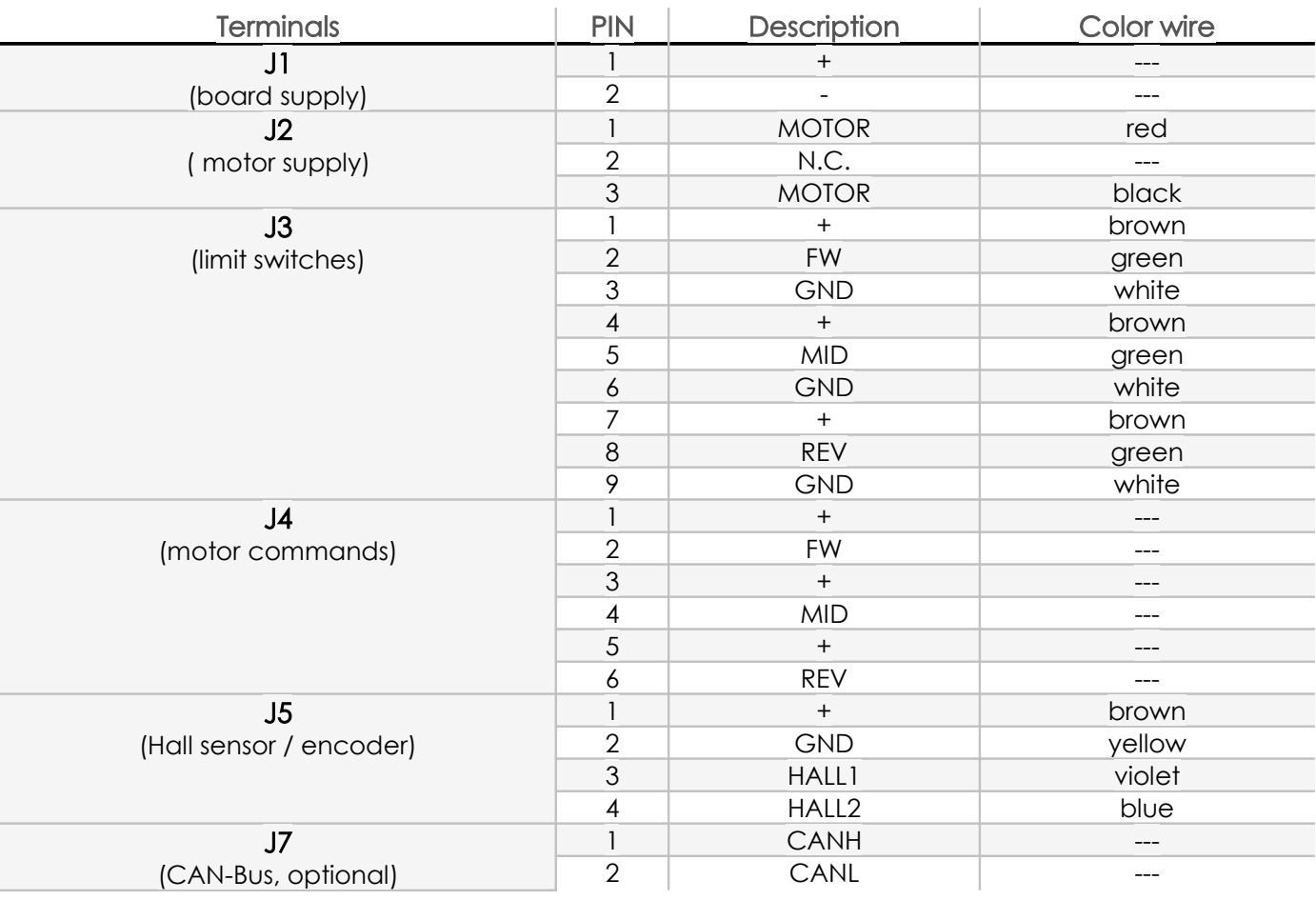

Nota: for encoder connections please see "encoder datasheet"

# <span id="page-45-0"></span>Typical connection diagram

## Limit switches only

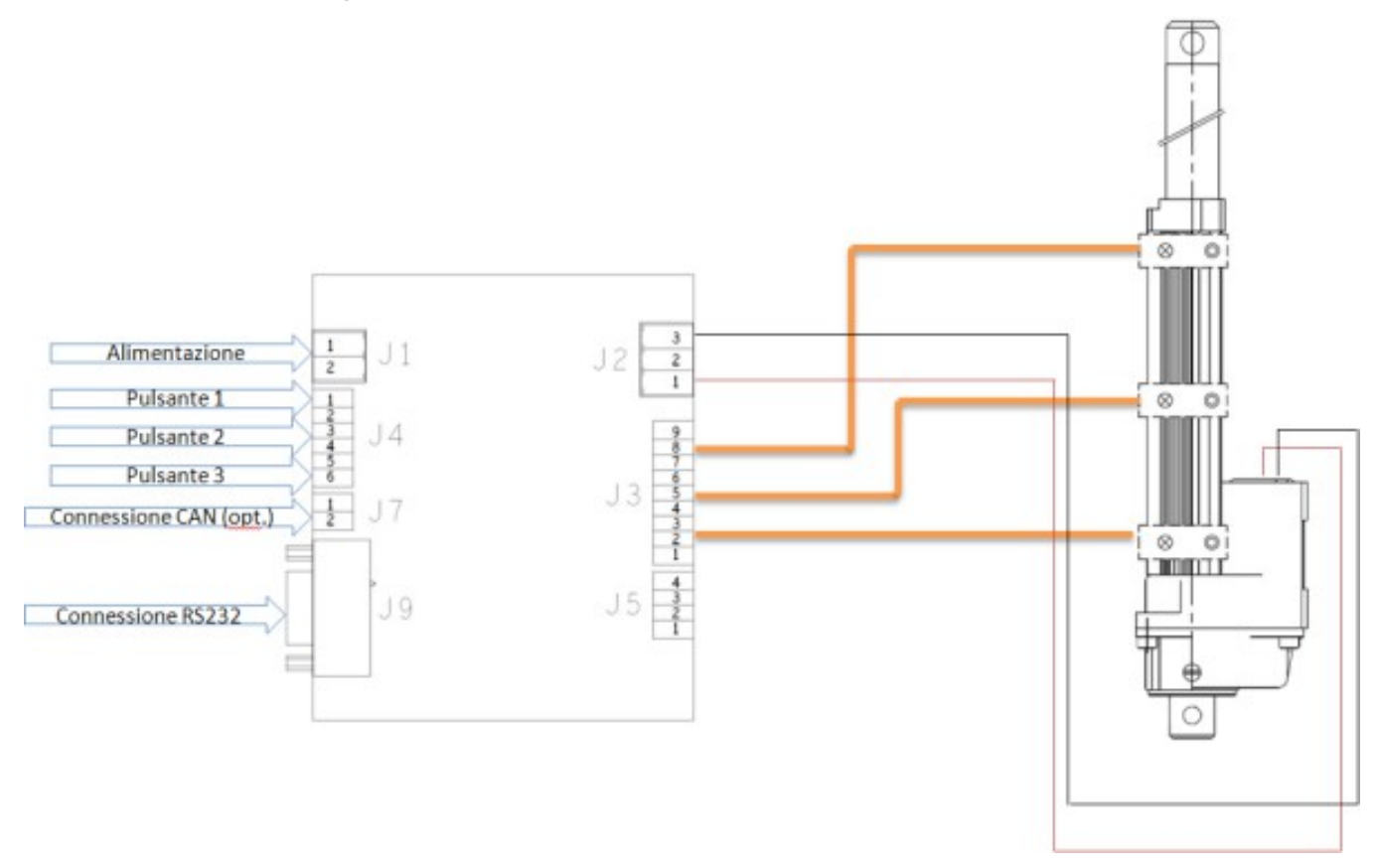

## Limit switches and encoder

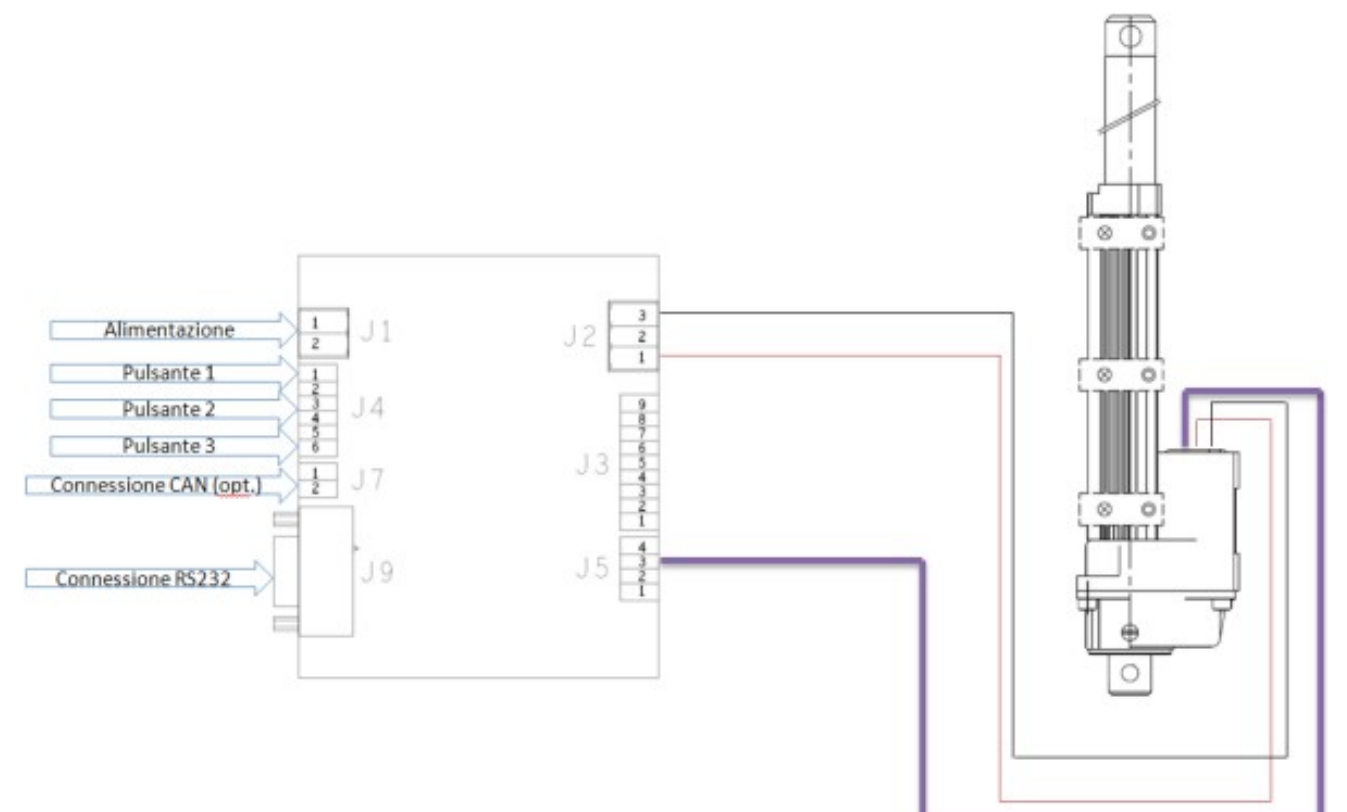

Encoder only

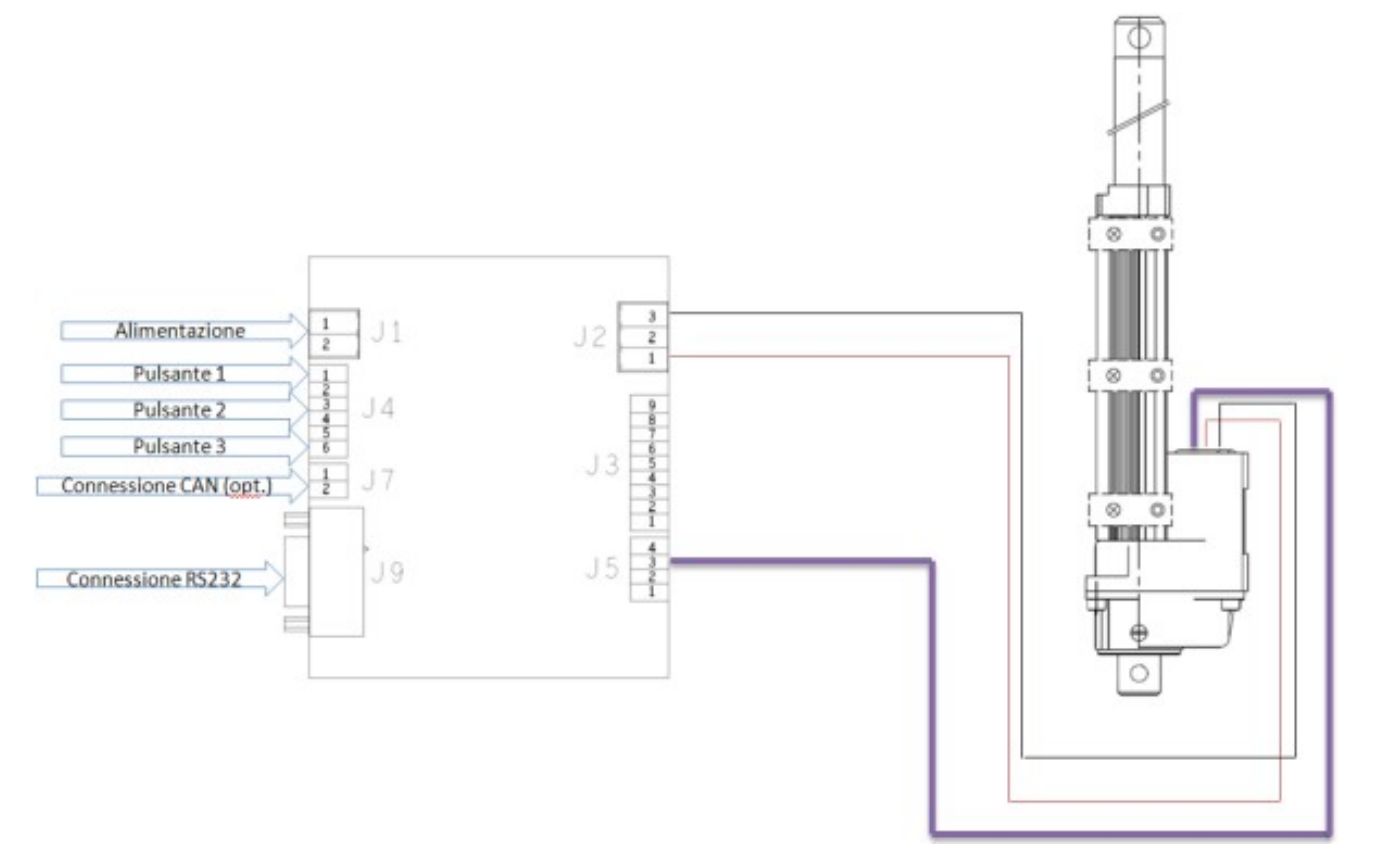

# Problem solving

## Failure signals

In the event of a malfunction, the Radia SMC software displays an error message, accompanied by flashing LED on board. Below is a list of reported errors and necessary corrective actions.

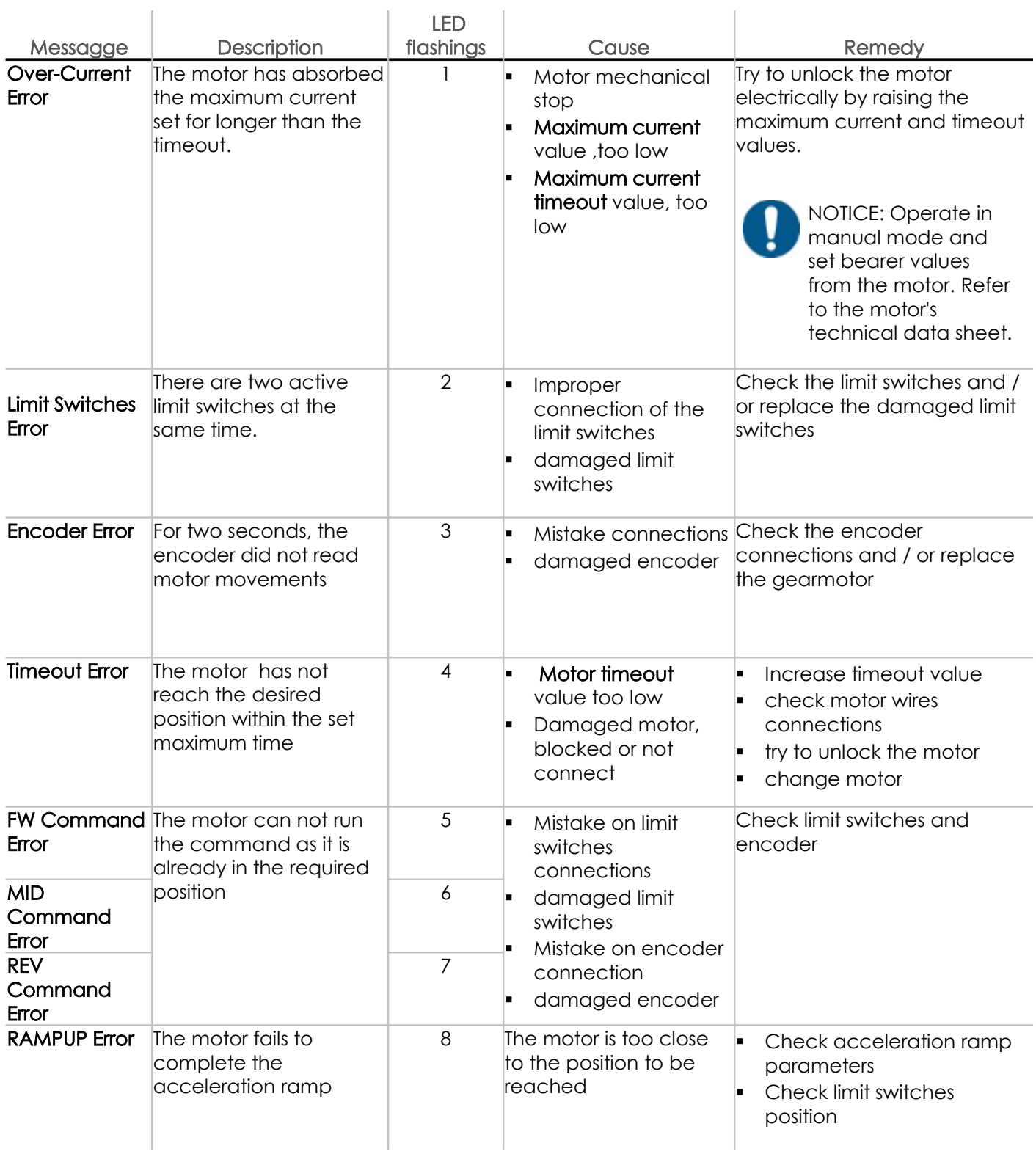

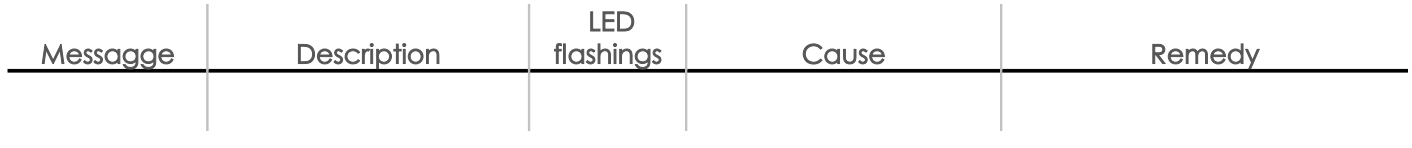

#### RADIA S.r.l.

Via Marconi, 65/A 10040 Piobesi Torinese (TO) Italia

www.radiamotion.com inforadia@radiamotion.com +39 011 9936019

SMC1CH Smart Motor Controller Instruction for use v. 1.0 ITA MAR 2016 COPYRIGHT © 2016